# 宇都宮大学免許状更新講習 マニュアル (令和2年度版)

# <受講者用>

宇都宮大学 学務部 修学支援課 教員免許状更新講習担当 〒321-8505 栃木県宇都宮市峰町350 (業務時間:平日9:00~16:00) ◆TEL 028(649)5119 ◆FAX 028(649)5095 ・メールアドレス <u>[menkou@miya.jm.utsunomiya-u.ac.jp](mailto:menkou@miya.jm.utsunomiya-u.ac.jp)</u>

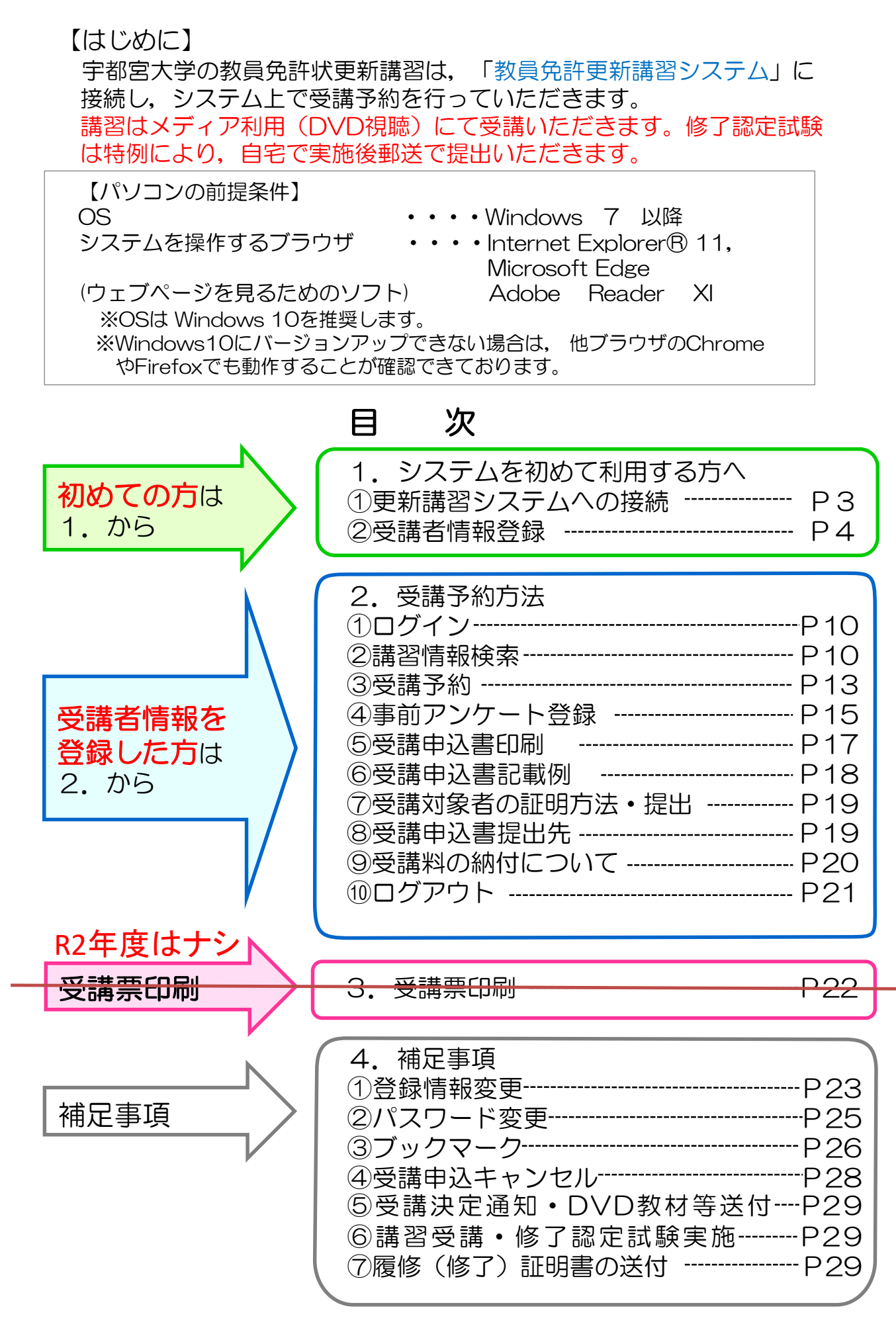

教員免許講習システム入力マニュアル 2000

# 1.システムを初めて利用する方へ

①更新講習システムへの接続

下記URLにアクセスし,「宇都宮大学 教員免許状更新講習」のホームページを開きます。

# ホームページ[URL : http://www.utsunomiya-u.ac.jp/menkou/menkou.html](https://www.utsunomiya-u.ac.jp/menkou/menkou.html)

【更新講習システムへの接続】イメージ画面①

#### ※キャンパスマッ? 宇都宮大学 教員免許状更新講習 受講者のみなさまへ 教員免許更新制 議論日程・会塩・亜議科 よくある質問·注意事項 令和3年2月の開新講習 Information 宇都宮大学 学務部 修学支援課 教員免許状更新講習担当 riew! 令和2年度 (2020年度) 受講を検討されている皆様へ (開始時間:平日9:00-16:00) **7321-8505** 令和2年度 (2020年度) の字都宮大学教員免許状更新講習を公開いたします。 **板木具字都室市编时350** TEL: 028-649-5119 詳細は、「<del>講習一覧</del>」にてご確認願います。 FAX: 028-649-5095 シラバス メールアドレス menkou è miya jmutsunomiya-開講数:必例  $u = 10$ (心を思に望えて送信してください) 運 (1)受講予約は「申込みシステムはこちら」を 開講期間 お聞い合わせはできるだけメールを 申込期間: クリックします。 ご利用ください。 ▶ 更新講習の流れ ※別途<mark>、令和3年4月の選択課機講事が1講事(走員39名)こといます。 中心の刑面に支援</mark> 対象者が異なりますので、詳細はこちらをご覧ください。 ▶ 講習一覧 シラバス ┃ 修了確認期限(旧免許状)・有効期間(新免許状)のご確認 受講申込方法 教員免許証の修了確認期限・有効期間及び更新講習受講期間は、教員免許状を初めて取得 〈マニュアル〉 した時期や所持している教員免許状によって異なります。 所持している教員免許状を見比べて、あるいは更新手続きを行ったことがある方はその 更新等証明書にてご確認願います。 よくある質問O&A 申込み前にご自身の修了確認期限·有効期間と受講資格についてご確認をお願いいた 申込みシステムは します。 こちら 今年の受講対象者はこちらでご確認ください。 第4巻件型 6:00-27:00

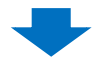

教員免許講習システム入力マニュアル 3

#### 【更新講習システムへの接続】イメージ画面②

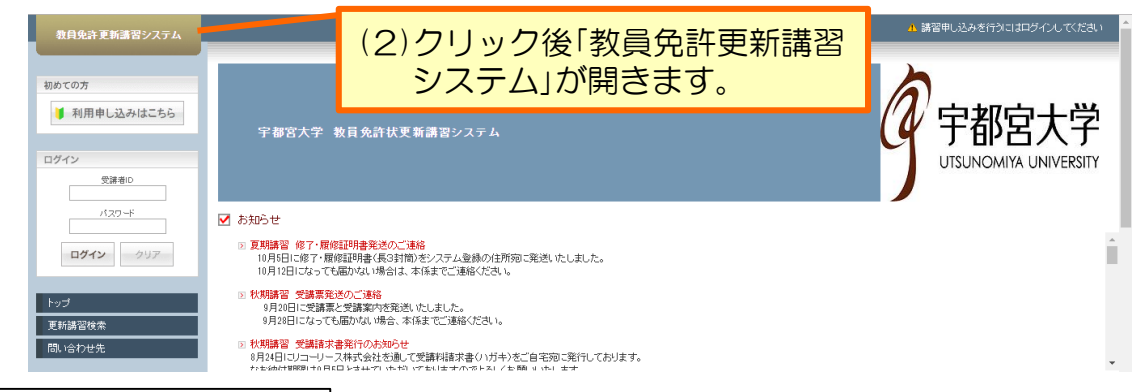

# ②受講者情報登録

システムを利用するためには、まず受講者情報を登録し、IDを取得する必要があ ります。なお,この情報を基に,担当より連絡等をすることになりますので,入力 間違いのないようにしてください。

# 【操作上の注意】

システム操作中に,ブラウザの戻るボタン・更新ボタンは使用しないでください。 エラーメッセージが表示されることがあります。

#### 【受講者情報登録】イメージ画面①

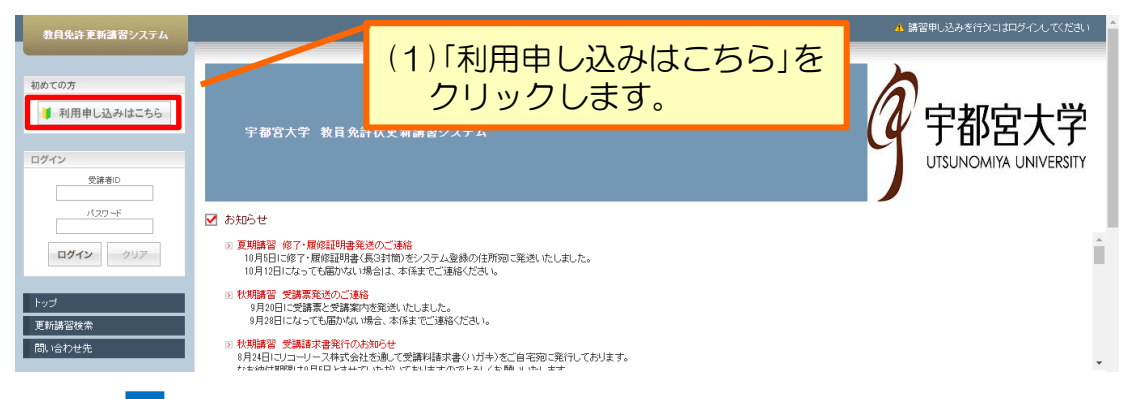

# 【受講者情報登録】イメージ画面②

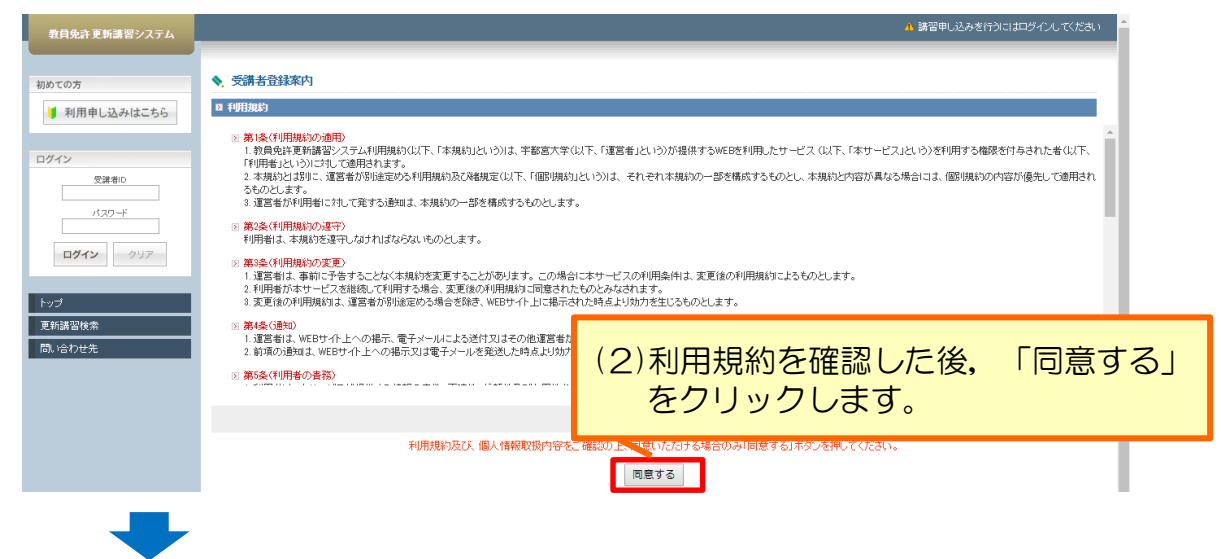

# 【受講者情報登録】イメージ画面③

# ◆ <sup>《講者解燈録</sup> \*印は必須項目です。 しょう 2000 受講者情報を入力してください。

■ 受講者基本情報

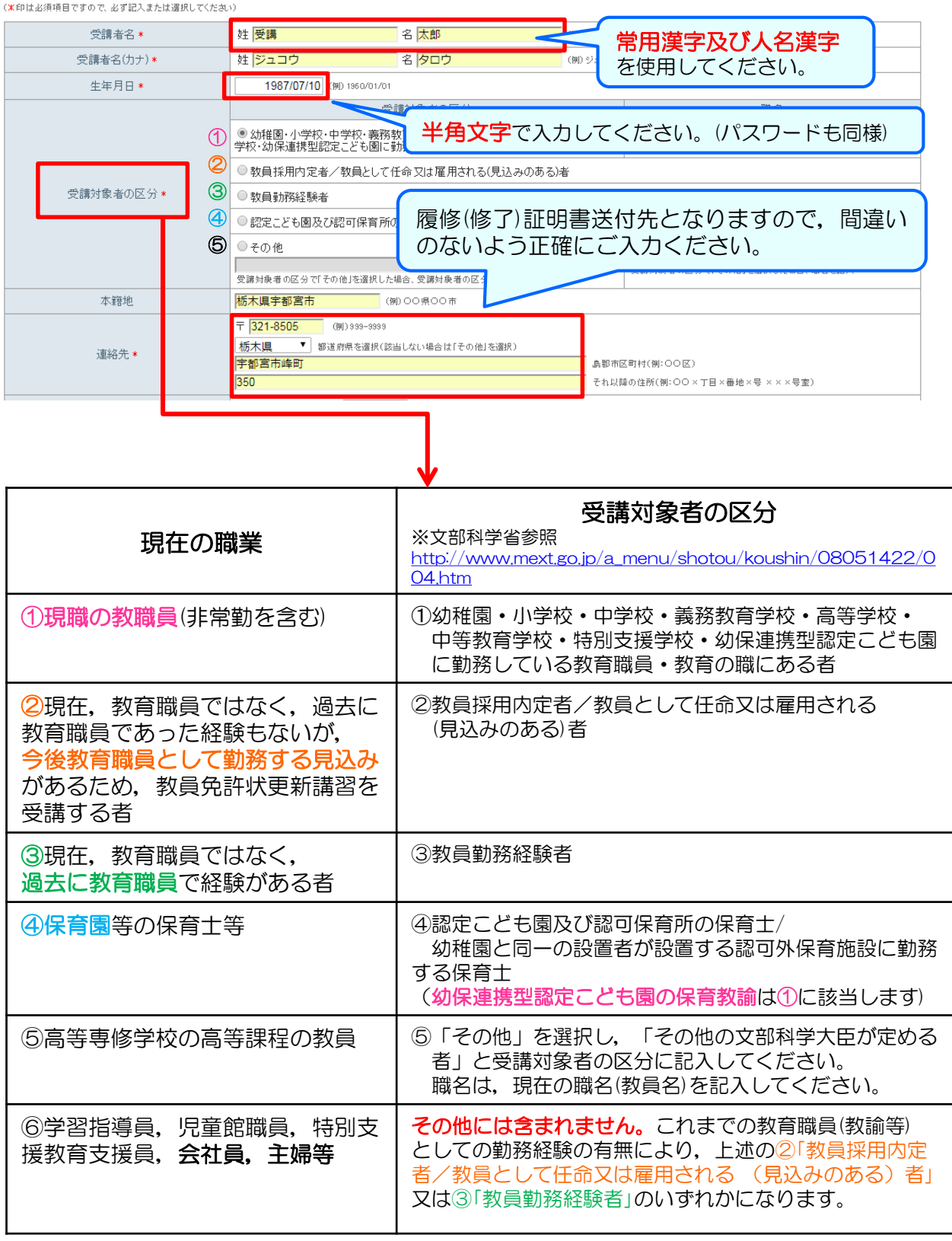

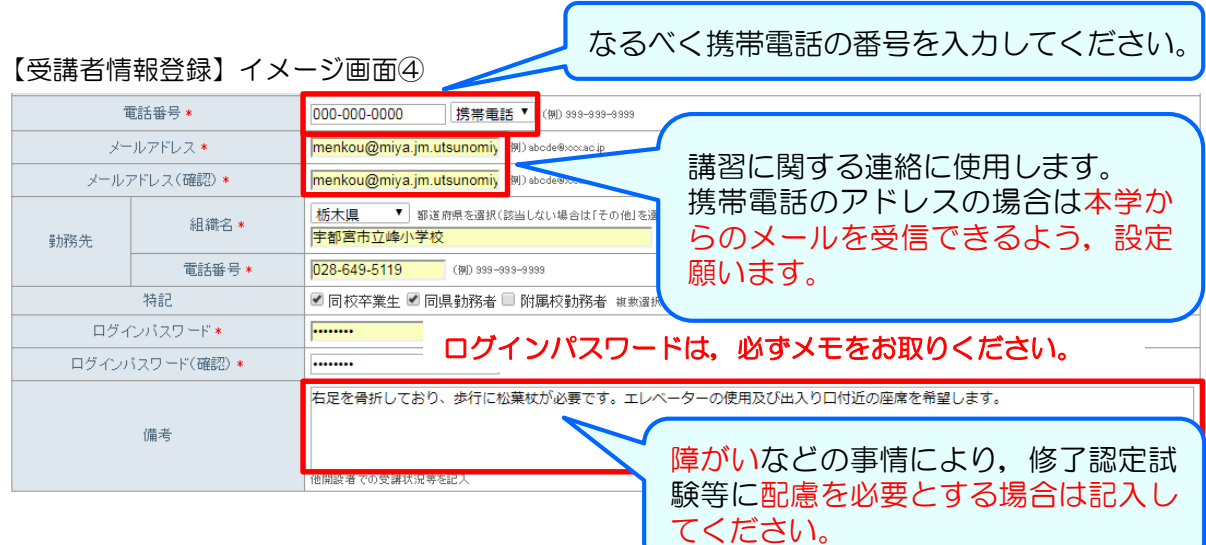

◆受講対象者の区分と勤務先について(区分については前頁を参考にしてください)

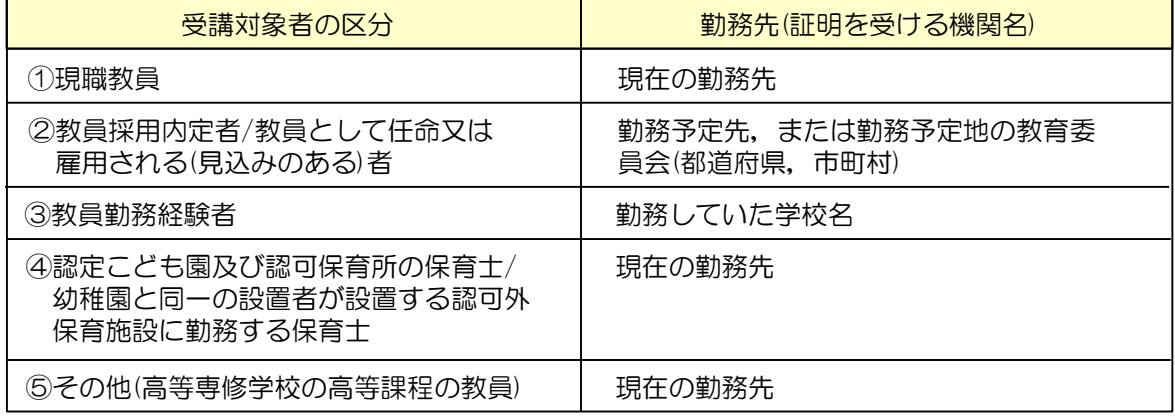

# ◆現有免許状の入力について

旧法で授与された免許状は,以下のとおり読み替えて入力してください。

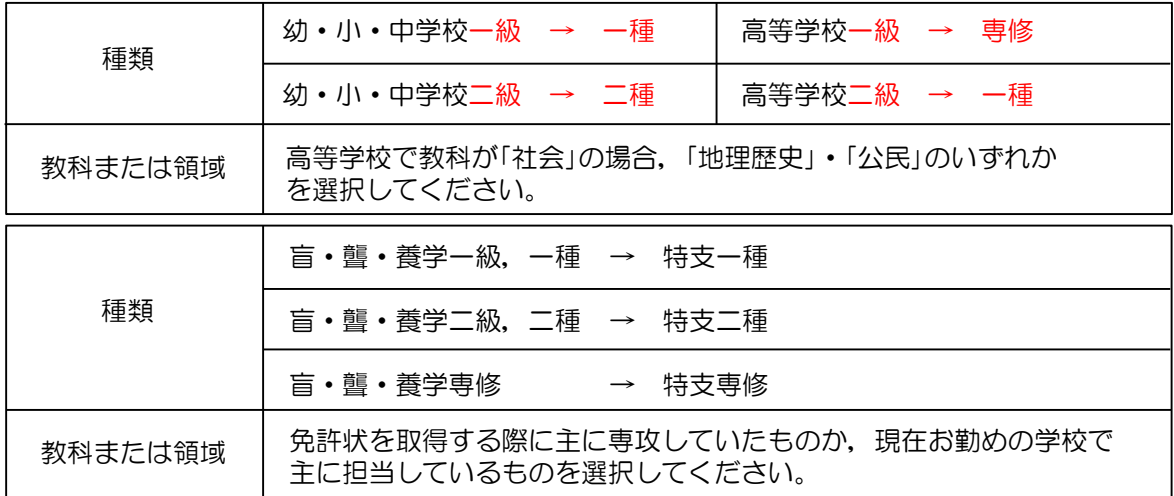

免許を2つ以上入力する場合は『追加』ボタンをクリックすると、行が増えます。

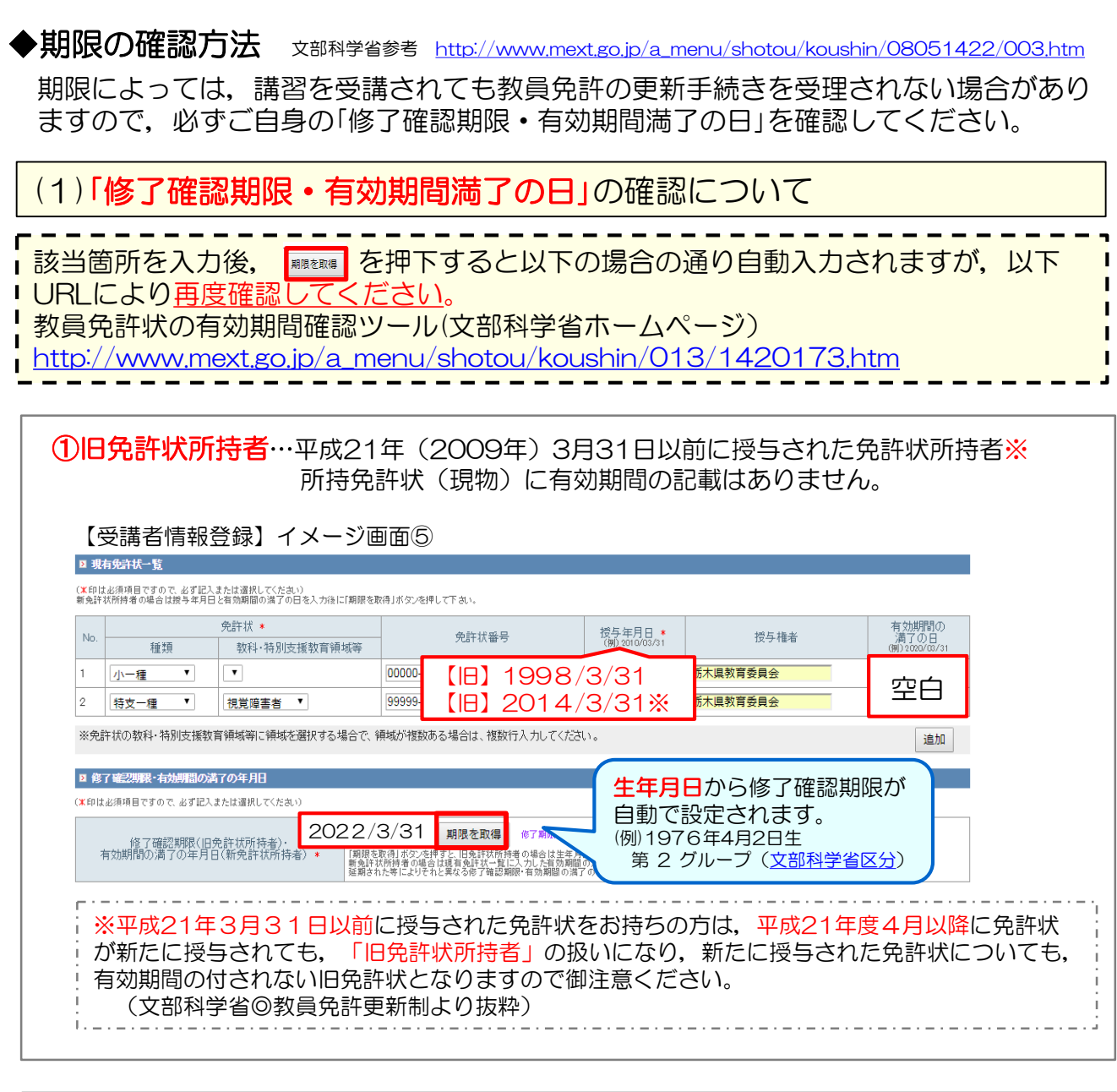

②新免許状所持者…平成21年(2009年)4月以降に授与された免許状のみの所持者 所持免許状(現物)に有効期間の記載があります。

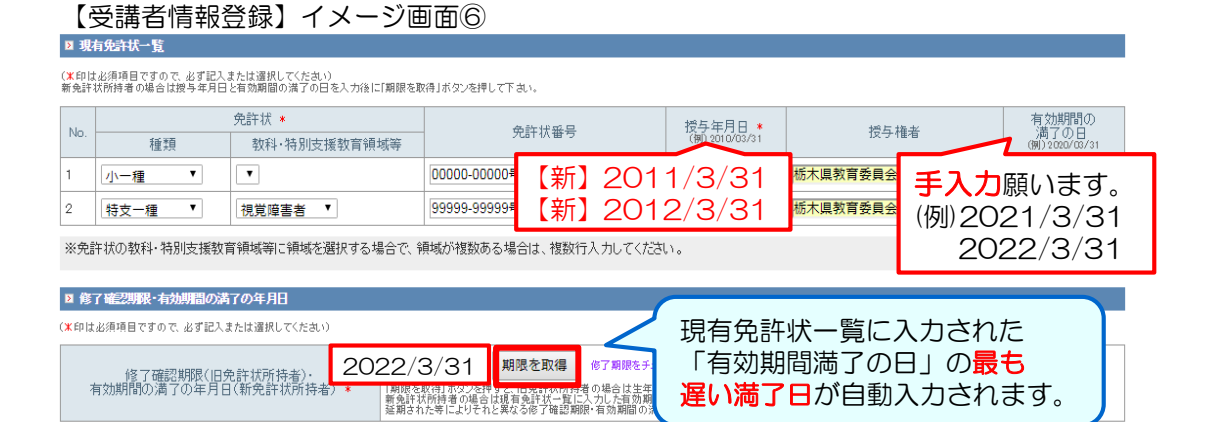

(2) 延長(延期)した場合の確認について

過去に免許管理者に延長(延期)申請した場合、自動入力される修了確認期限と異な りますので以下に従い修正してください。

①延長(延期)された方は,自動入力された期限を延長(延期)した年月日へ手修正 願います。

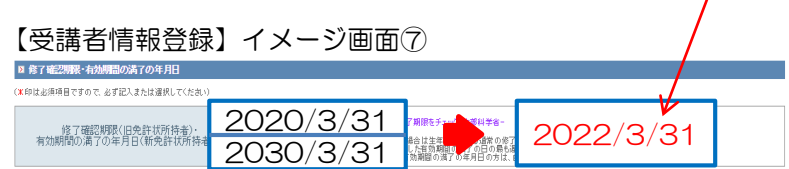

②修正したことがわかるよう備考欄に「延長(延期)申請済」など入力願います。

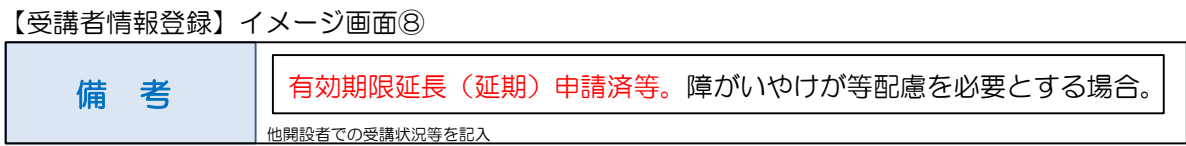

(3) 確認した日付[が対象期限](http://www.mext.go.jp/a_menu/shotou/koushin/003/index1.htm)(例:2021/3/31,2022/3/31等)では ない場合備考欄にその理由を入力願います。

(例)期限が2017/03/31 (期限がきれてしまっている場合など) →免許状の再授与申請のため。('休眠状態'の免許状の再授与申請のため) →認定こども園(幼保連携)に勤務する保育教諭の資格を得るため。

【受講者情報登録】イメージ画面⑨

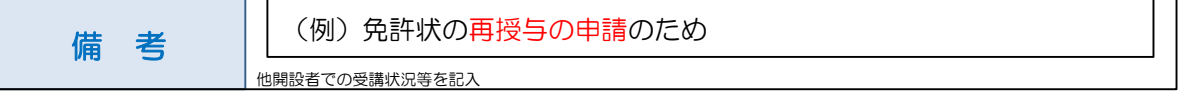

[幼保連携型認定こども園における保育教諭の幼稚園教諭免許状の更新について](http://www.mext.go.jp/component/a_menu/education/micro_detail/__icsFiles/afieldfile/2014/11/21/1353394_05.pdf) 詳細は,文部科学省HPをご覧ください。 <経過措置> ○経過措置期間(10年間):平成27年4月1日~令和7年3月31日 ○経過措置期間中は,幼稚園教諭免許状または保育士資格のどちらか一方の免許・ 資格を有していれば,保育教諭等になることができる。 ○経過措置期間経過後は,幼稚園教諭免許状が有効な状態であり,かつ,保育士資 格を有していないと,経過措置期間中に保育教諭等となった者はその職を失うこ とになる。

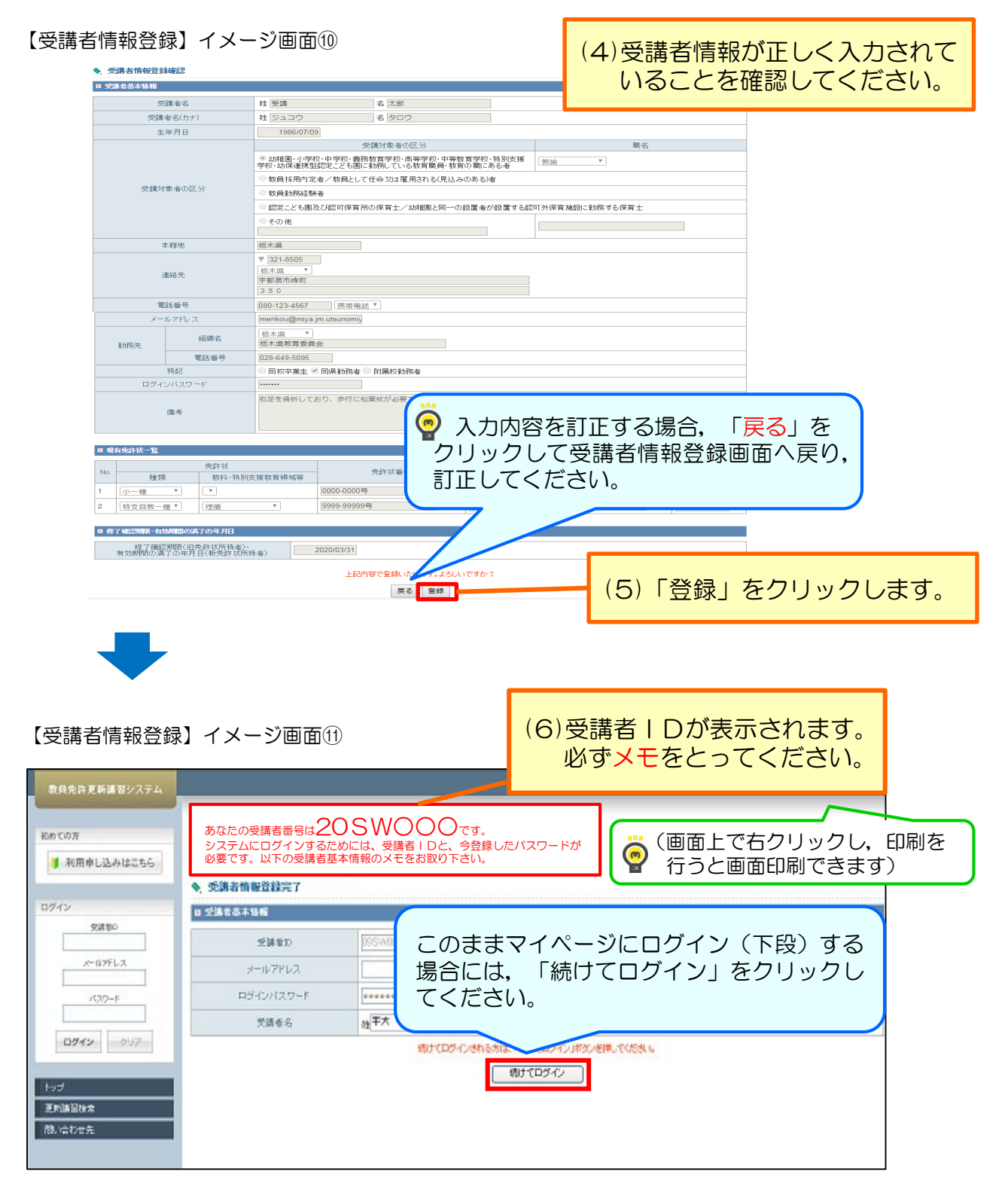

システムにログインする際,受講者ID・パスワードが必要となりますので, 必ずメモをお取り下さい。

※2年間は,この受講者IDを利用してください。

1人で複数のIDを取得すると,別人として管理され,正確な情報の把握ができなく なりますのでご注意ください。

(7)以上で,受講者情報の登録完了です。

2.受講予約方法

①ログイン

マイページの入り方を説明します。

【ログイン】イメージ画面①

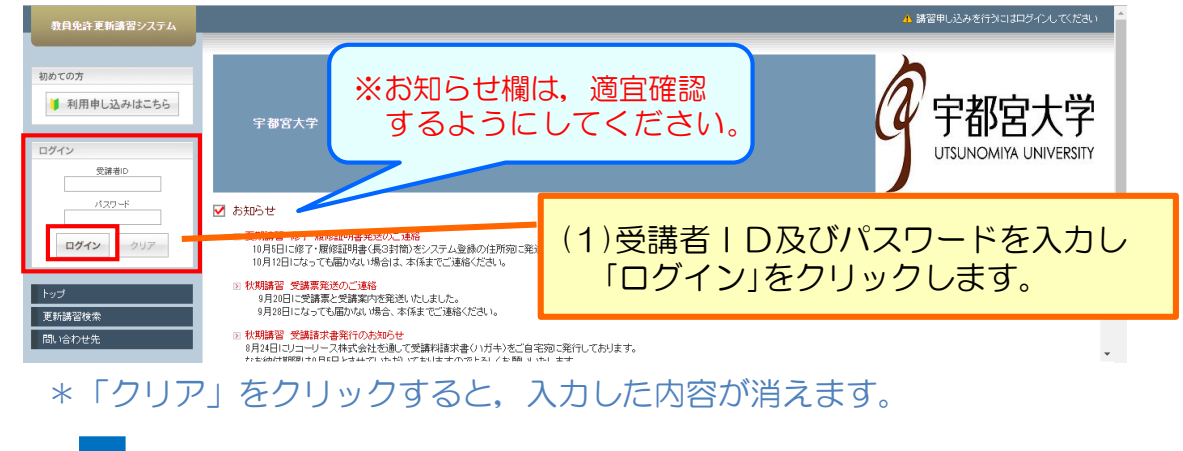

【ログイン】イメージ画面②

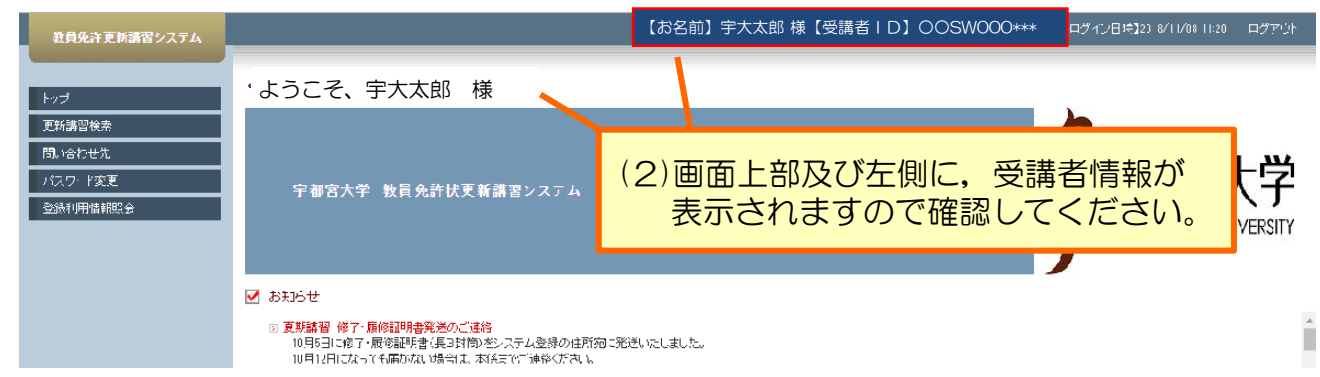

# ②講習情報検索

検索条件を入力することにより,条件に合う更新講習情報を検索できます。 更新講習検索は,システムのログイン前でも利用できますが,その場合,受講予約 (13頁参照)や,ブックマーク (26頁参照)は,できません。

【講習情報検索】イメージ画面①

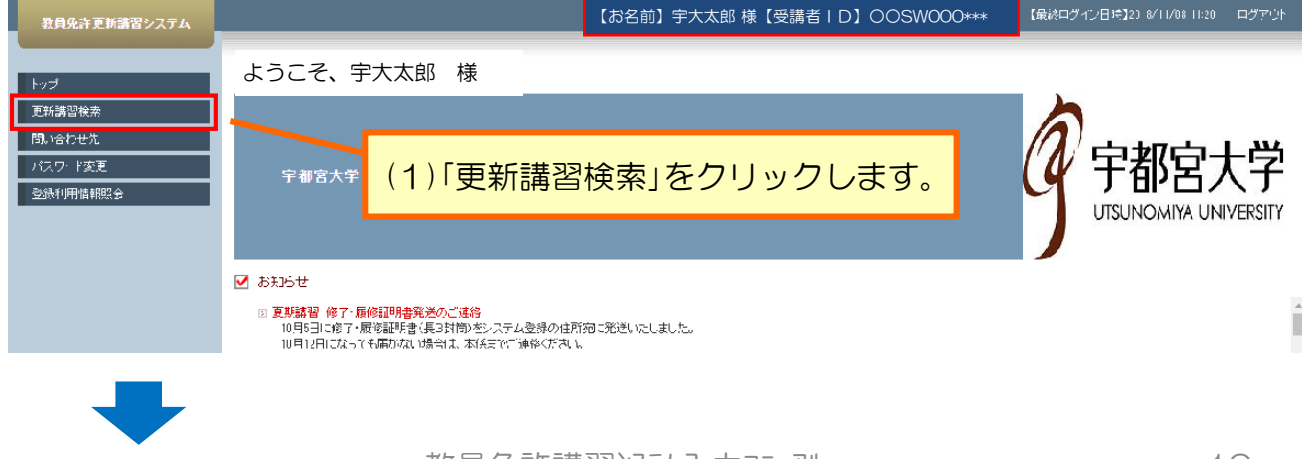

```
【講習情報検索】イメージ画面②
```
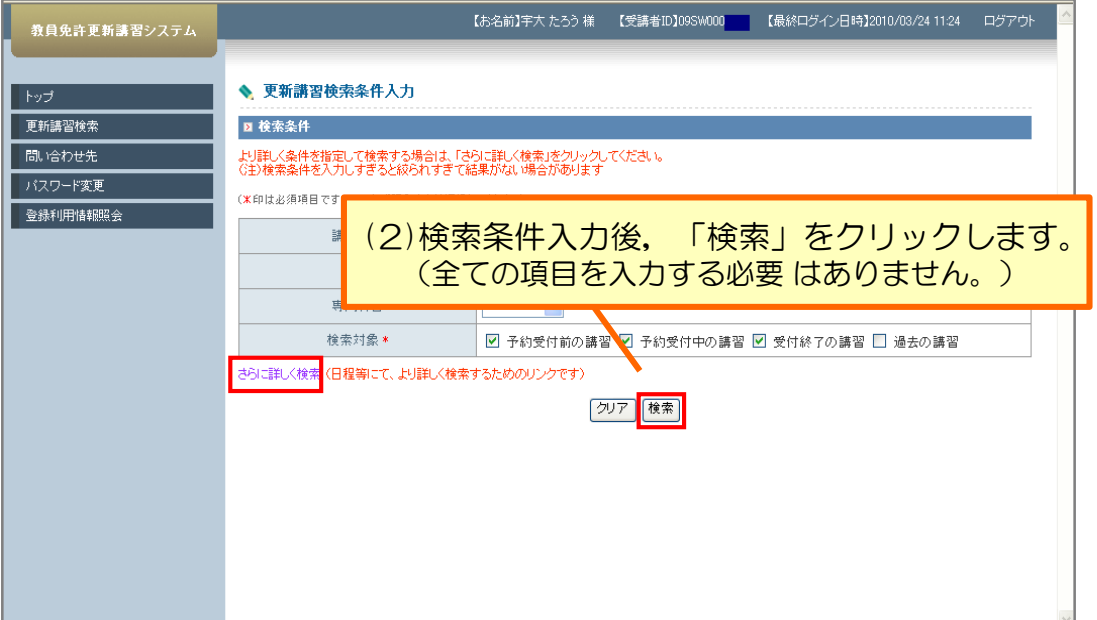

\*「クリア」をクリックすると,検索条件に入力した内容をリセットします。 \*検索条件欄の左下「さらに詳しく検索」を押すと、日程やフリーワードを 入力し,より詳しい検索をすることが可能です。

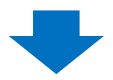

# 「さらに詳しく検索」を押した場合

【講習情報検索】イメージ画面③

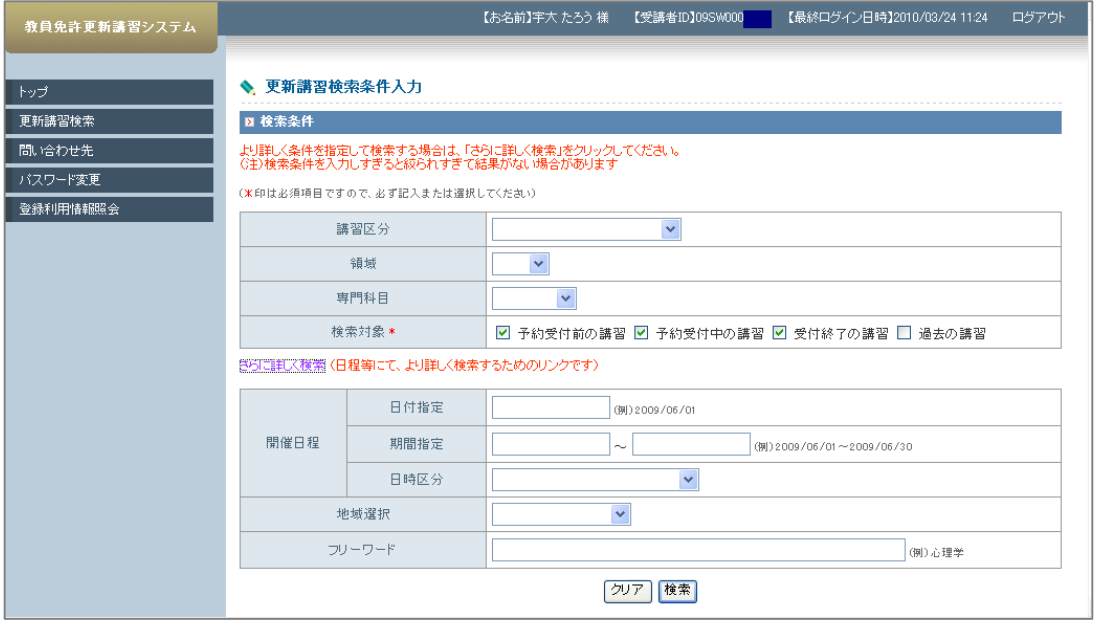

\*フリーワード検索では,講習名と講習内容から,入力した言葉を検索します。

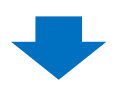

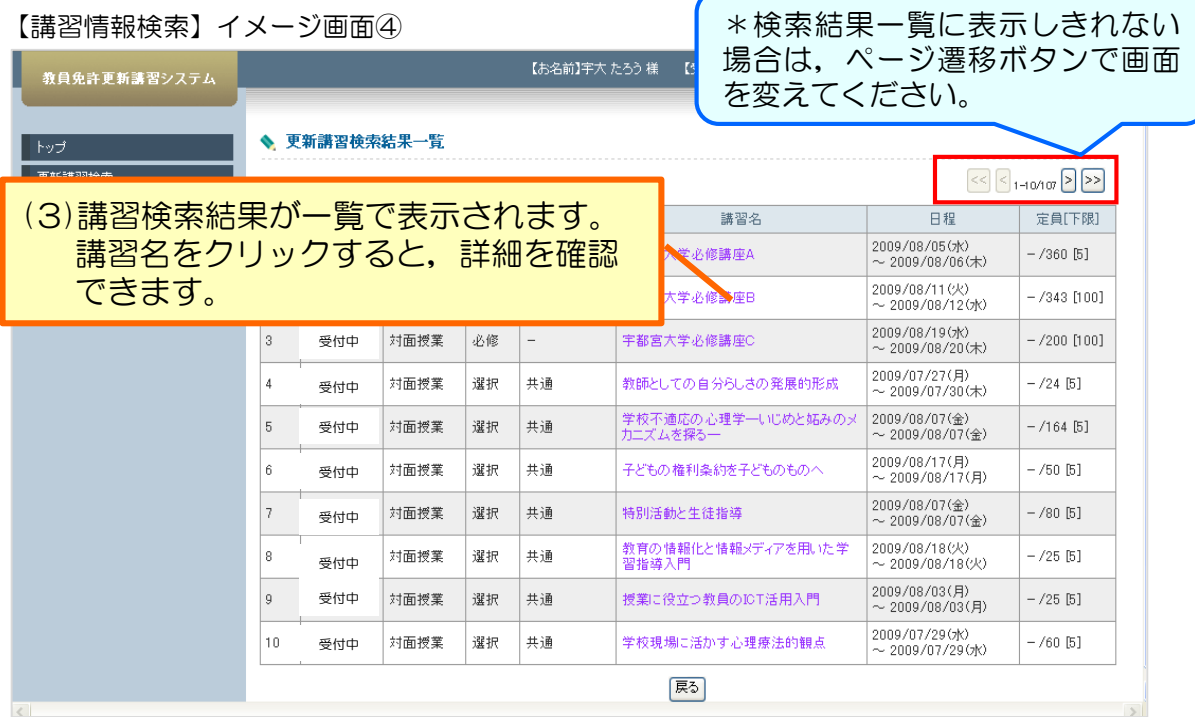

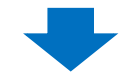

# 【講習情報検索】イメージ画面⑤

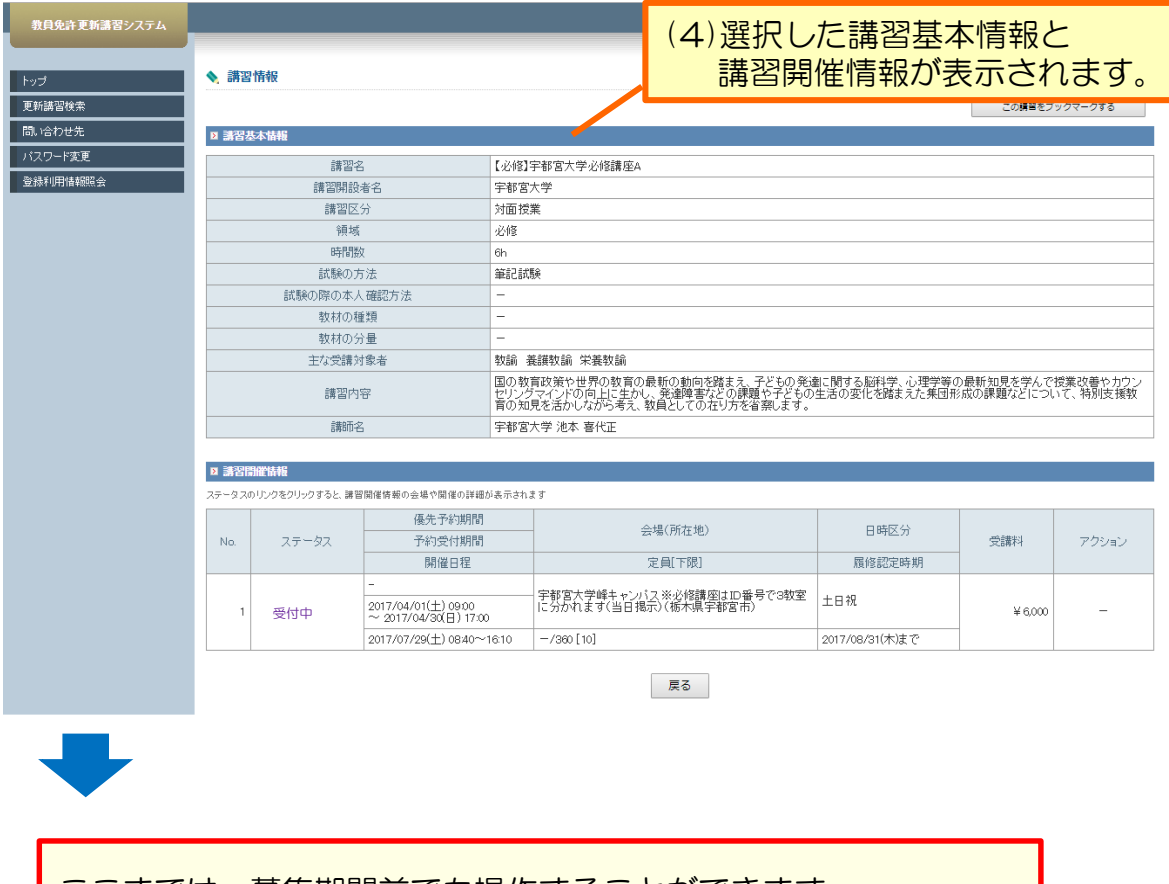

ここまでは,募集期間前でも操作することができます。 あらかじめ受講希望の講習を検索する場合に,活用してください。

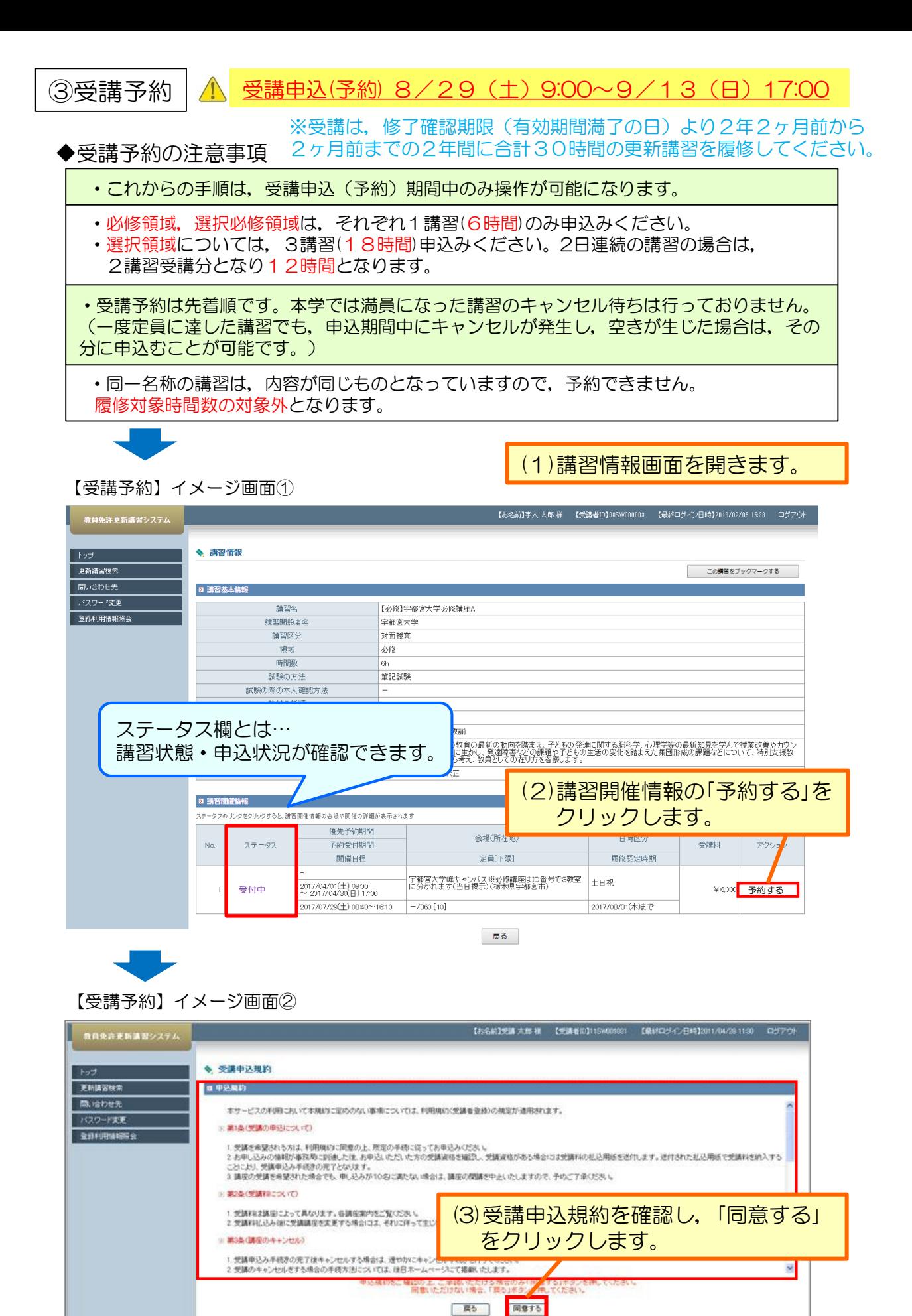

教員免許講習システム入力マニュアル 13

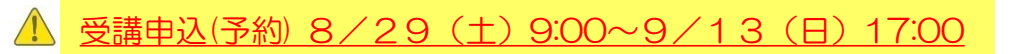

### 【受講予約】イメージ画面③

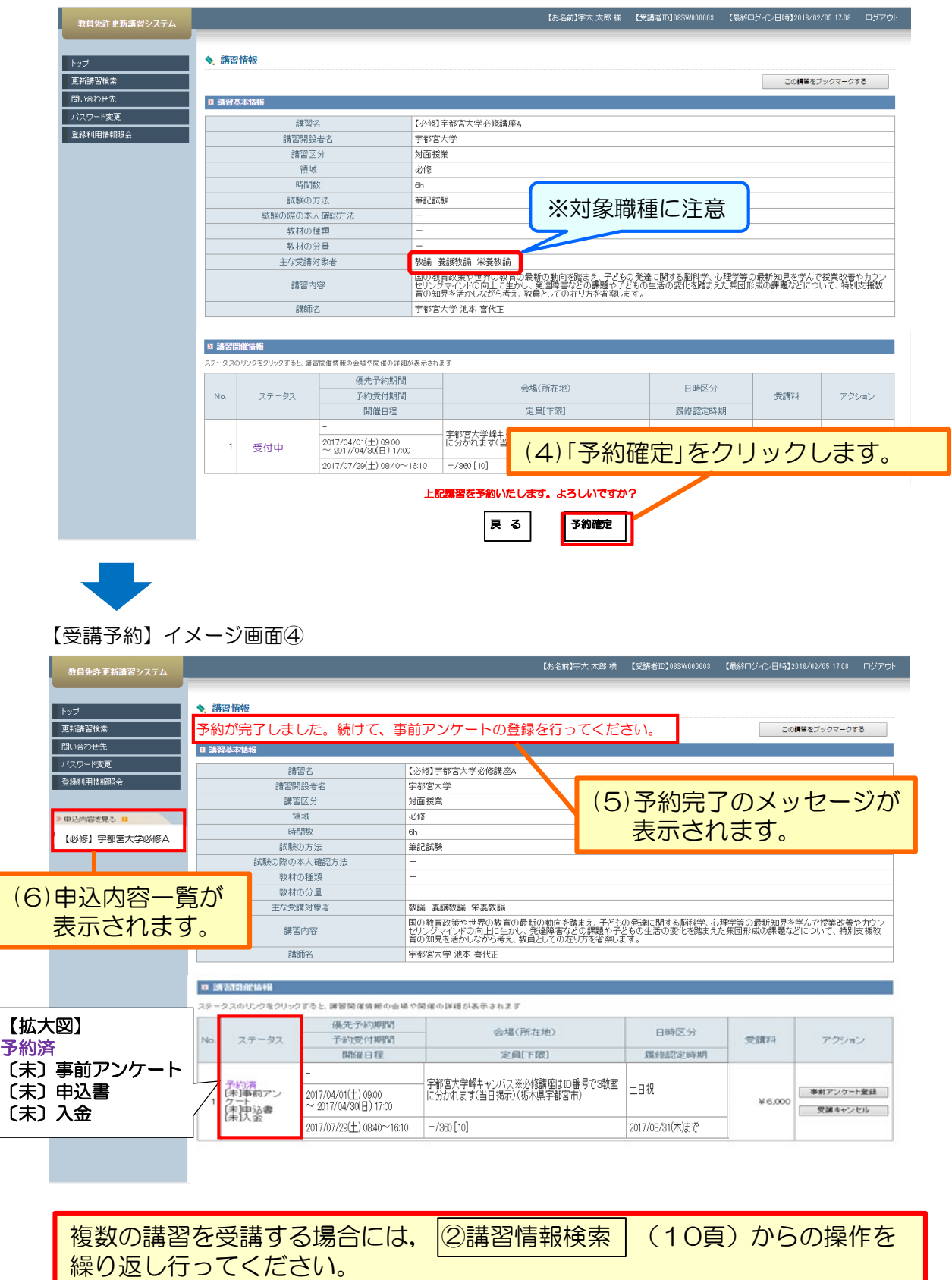

# 受講予約をした講習について,事前アンケートを登録する必要があります。 事前アンケートを入力しないと受講申込書が出力できませんのでご注意ください。

【事前アンケート登録】イメージ画面①

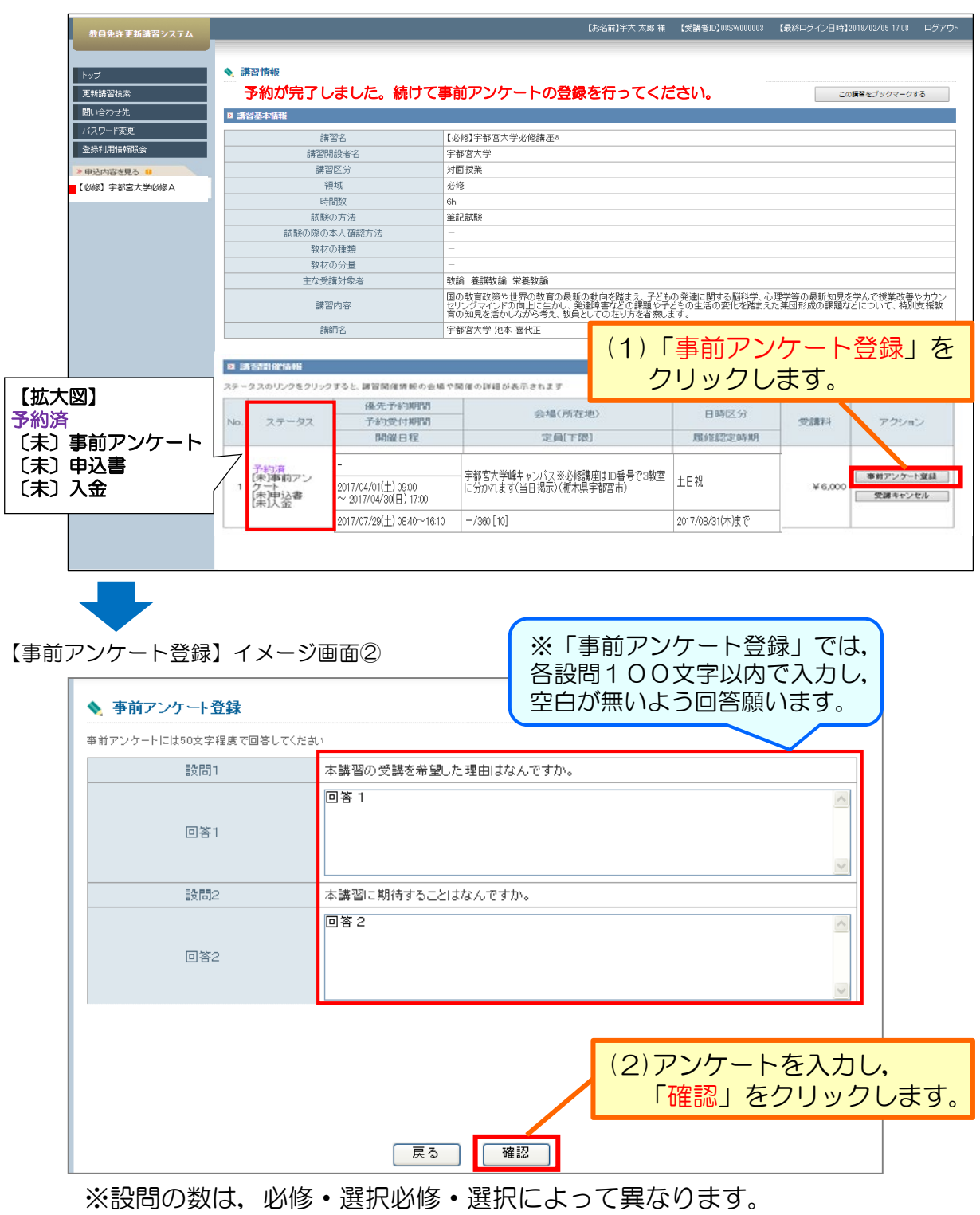

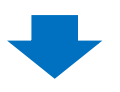

受講申込みに引き続き登録してください。

#### 【事前アンケート登録】イメージ画面③

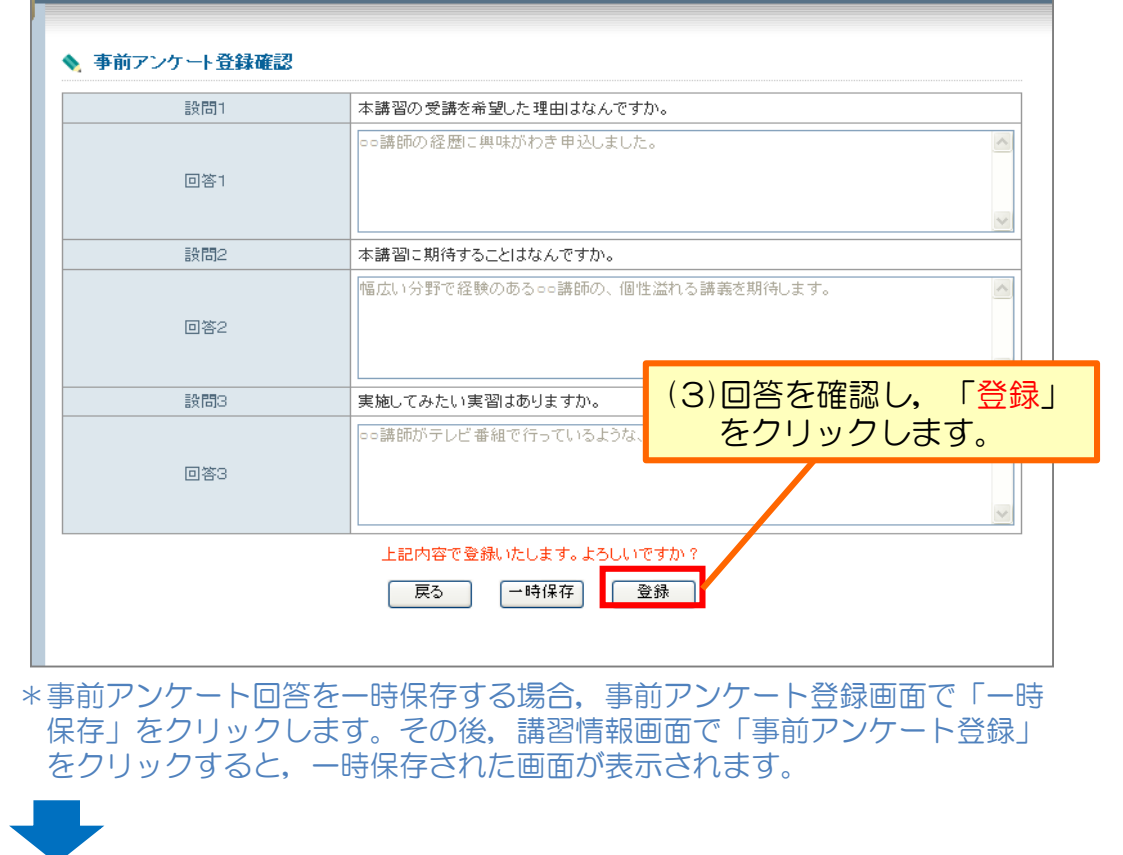

【事前アンケート登録】 イメージ画面④

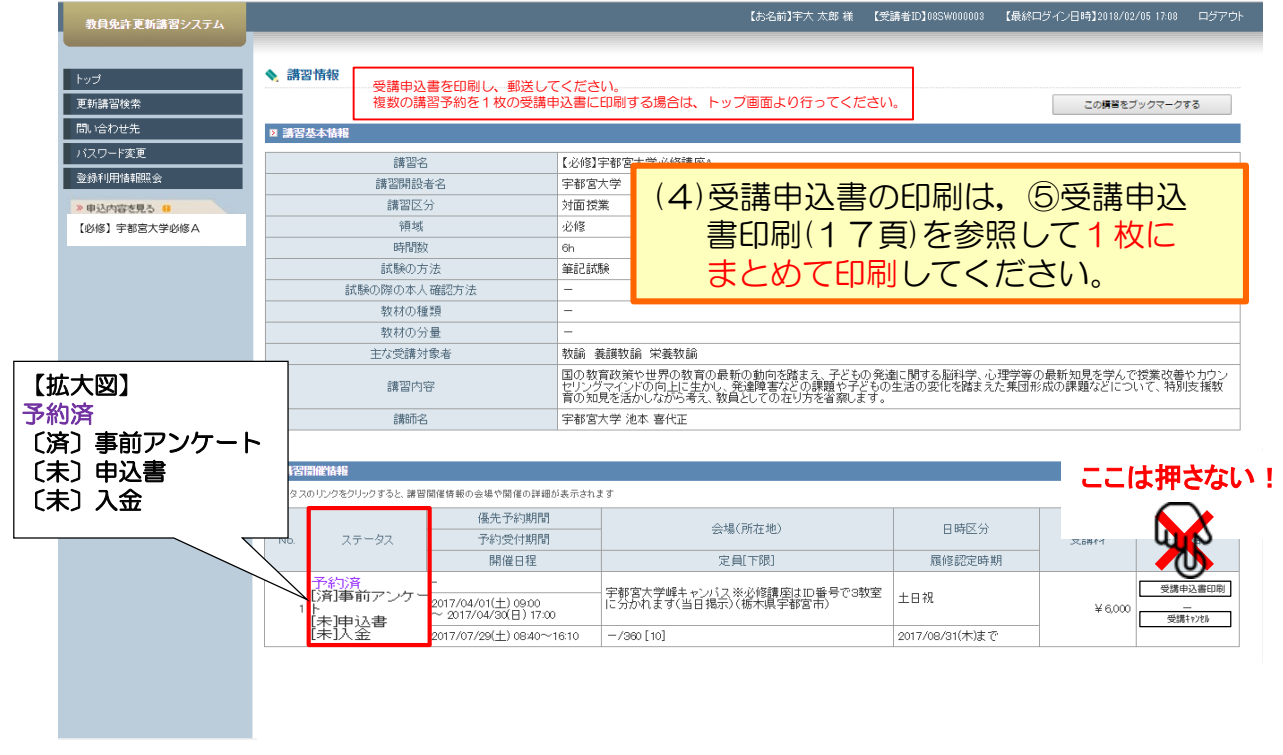

# ※すべての申込講習の事前アンケート登録完了後に, 1枚にて受講申込書を印刷します。

事前アンケート登録を行った後,受講申込書の印刷をしてください。

【受講申込書印刷】イメージ画面①

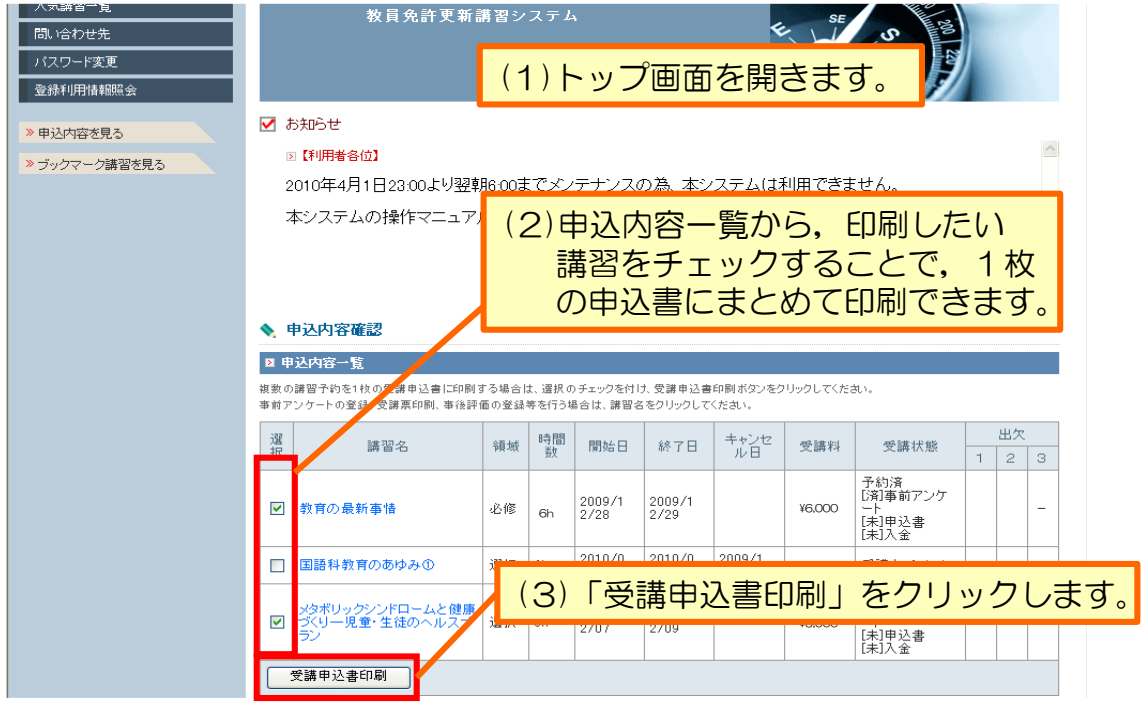

※「免許状更新講習受講申込書」がPDFファイルで開くので,「PDFファイ ルまたはページを印刷」をクリックして印刷します。

免許状が4種類以上で2ページにわたる場合(別紙)は,必ず「両面印刷」と してください。

両面印刷ができない場合には、縮小印刷するなどして申し込まれた講習全て が1ページにまとまるように印刷してください。

※ファイル(PDF)を開くには、お使いのパソコンに「Adobe Reader」が インストールされている必要があります。

☆インストール済みで開くことができない場合は,下記の方法をお試しください☆

- ①使用するPCにおいて,Adobe Reader を起動します。
- ②[編集]メニューから,[環境設定]を選択します。
- ③[環境設定]において[分類]から[インターネット]を選択し, [Web ブラウザオプション]の[PDFをブラウザに表示]のチェックをはずし, [OK] をクリックします。

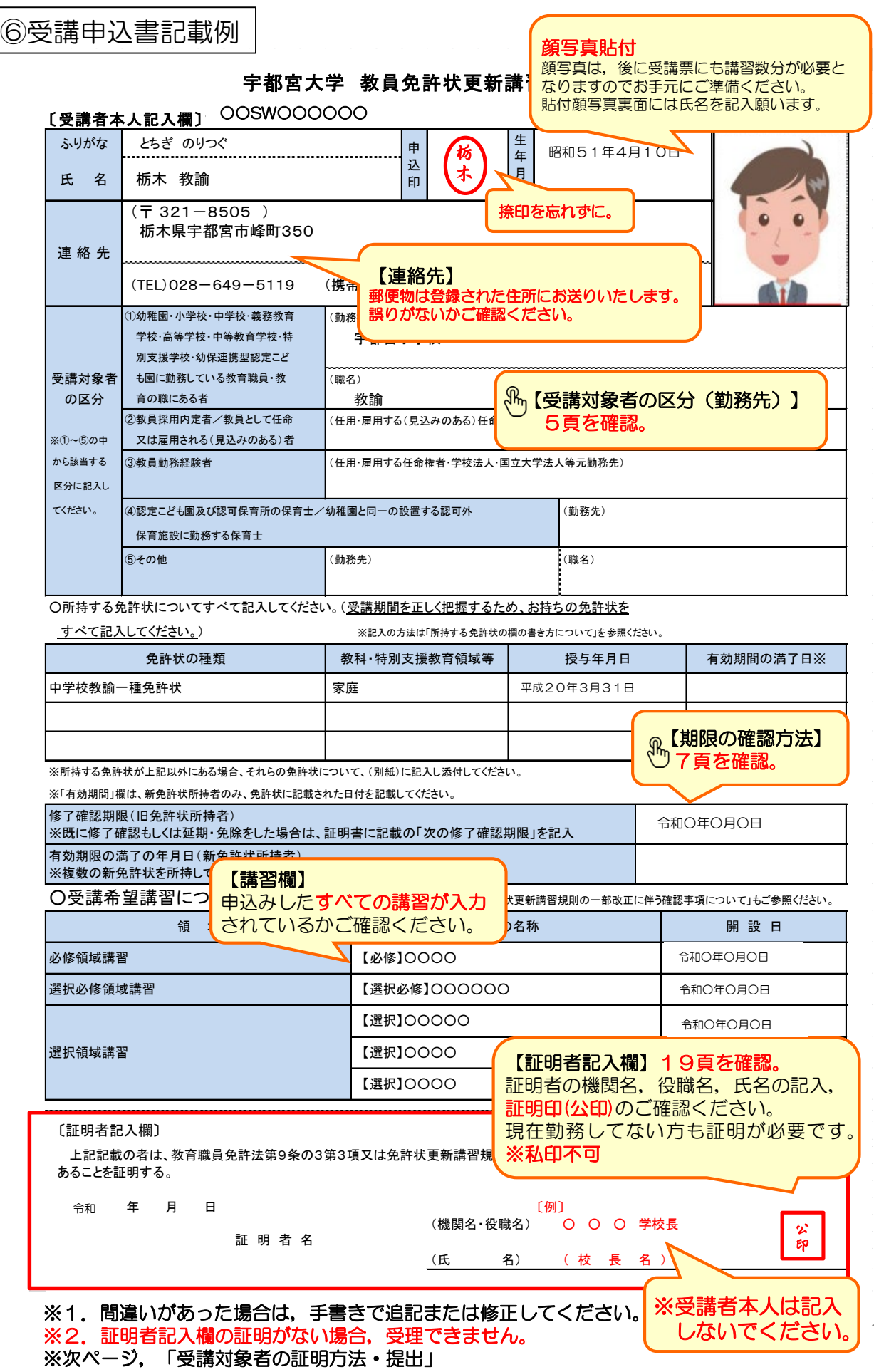

教員免許講習システム入力マニュアル

18

# ⑦受講対象者の証明方法・提出

※受講対象者の証明の方法(例)

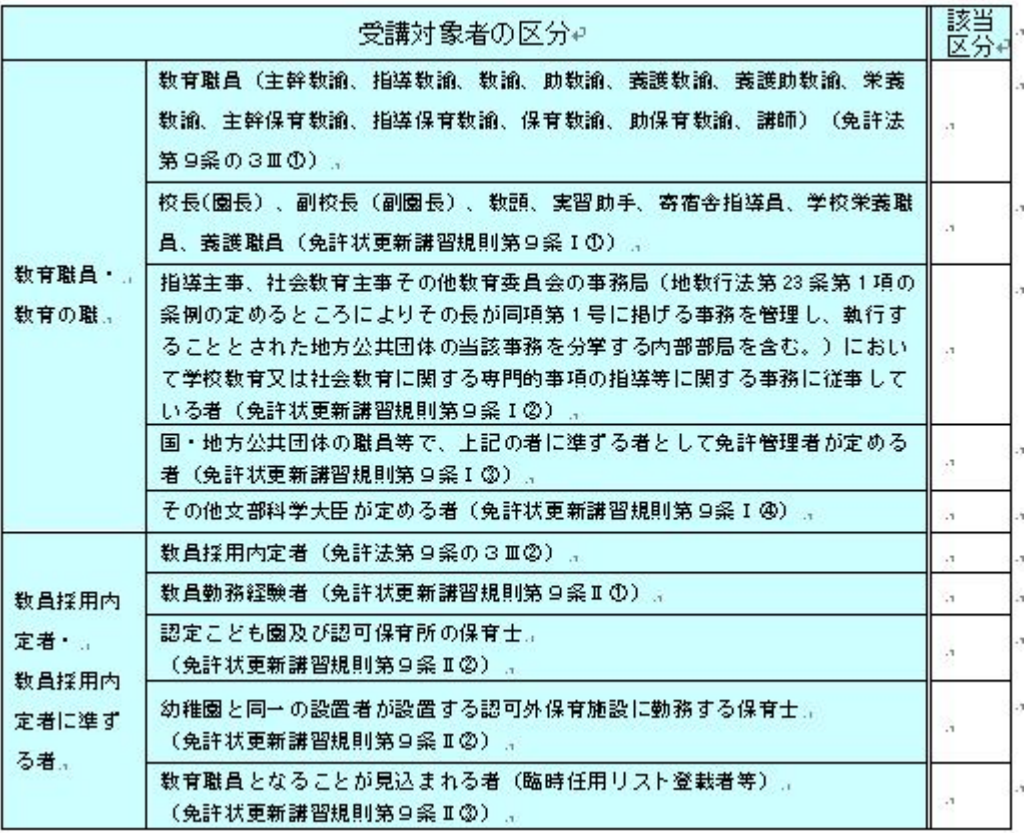

#### 証明者は原則以下のとおりとなります。

・現職の教職員の方(保育士含む) ・・・所属する学校(園)の長

⑧受講申込書提出先

- 
- 
- ・教員採用内定者,見込者の方 ・・・採用が内定している学校の長,または 教育委員会 •教員勤務経験者の方 ・・・・・・・最後に勤めていた学校の長,または教育委員会

提出期限:提出期限: 9月18日(金)必着

※証明者については例示であり,受講申込を行う者の任命権者が定めた証明であれば差し支えありません。 (例:現職の公立学校教諭の証明者が校長ではなく勤務する管轄の教育事務所長であった場合など)

〒321-8505 栃木県宇都宮市峰町350 宇都宮大学 学務部 修学支援課 教員免許状更新講習担当 免許状更新講習受講申込書在中 提出期限:受講申込書は,9月18日(金)必着で郵送してください。

教員免許講習システム入力マニュアル 19

受講申込書提出前にご確認ください。 漏れ,誤り等がある場合は受理することができません。 ※障がいを有している方で、配慮等を希望される場合は、別途ご連絡ください。 (障がいの種類・程度・症状・希望する配慮・支援内容など)

- □「顔写真」の貼り忘れはありませんか。
- □「連絡先」(住所)に間違いはありませんか。
- □システムで申込予約したすべての講習が入力されていますか。
- □「証明者記入欄」に証明者の記名・公印を受けていますか。
- □修了確認期限の延期申請を行っている方は,延期後の日付となっていますか。

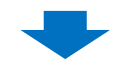

受講申込書郵送にて提出まで行いますと,受講申込み完了です。 この段階では,受講決定にはなりません。

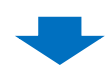

⑨受講料の納付について

- ・9月下旬(予定),本学より受講料請求書(圧着式ハガキタイプ)を郵送いたします。 印字された納付期限までに,コンビニエンスストアより納付願います。
- ・請求書発送日は,システム「お知らせ」欄で,お知らせいたします。
- ・納付期限の切れた受講料請求書(圧着式ハガキタイプ)は,使用できません。
- ・本学にて入金確認後,システムのステータス欄が <mark>受講決定 に</mark>表記されます。

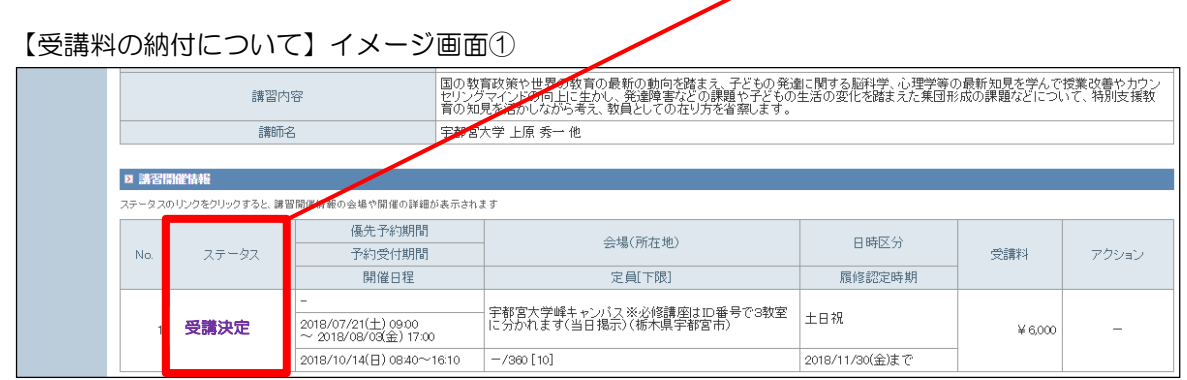

- ※ ・納付期限内に納付されない(入金確認ができない)場合は,受講意思がないと みなし,申込キャンセル処理を行います。
	- ・記載された金額を訂正することはできません。一部キャンセルの場合は,新た に発行することになりますので,早急にご連絡くださるようお願いいたします。

# マイページの終了の仕方を説明します。

# 【ログアウト】イメージ画面①

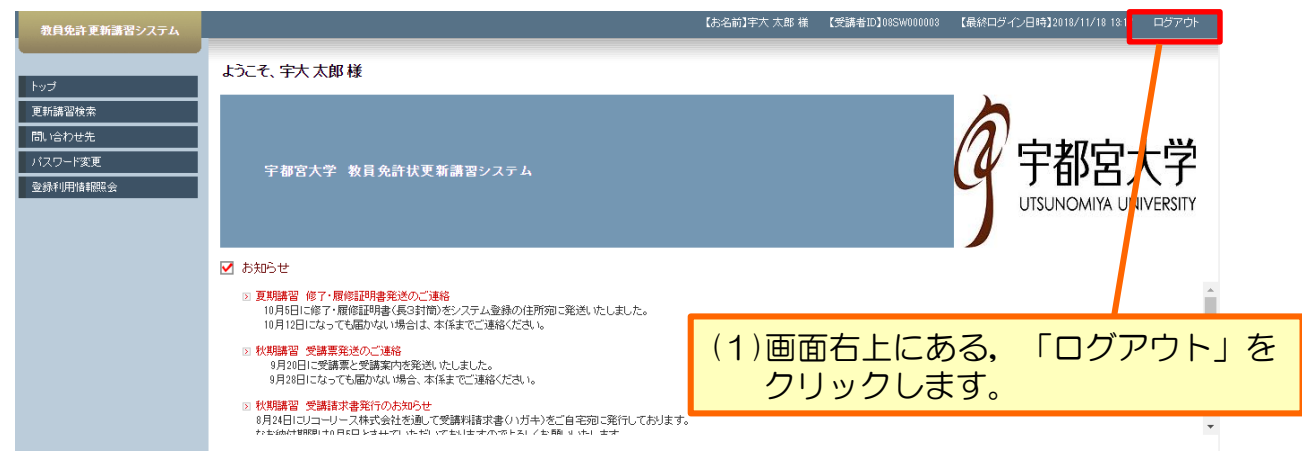

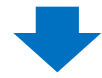

# 【ログアウト】イメージ画面②

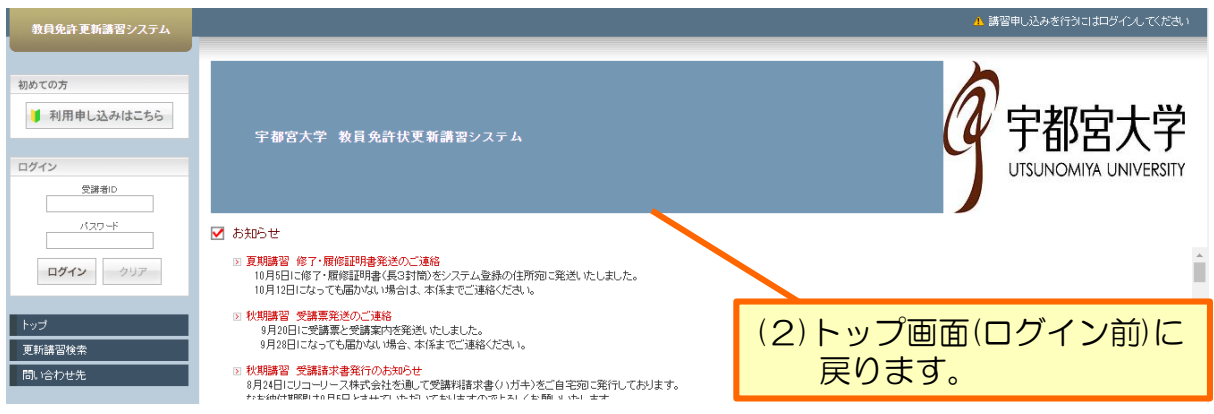

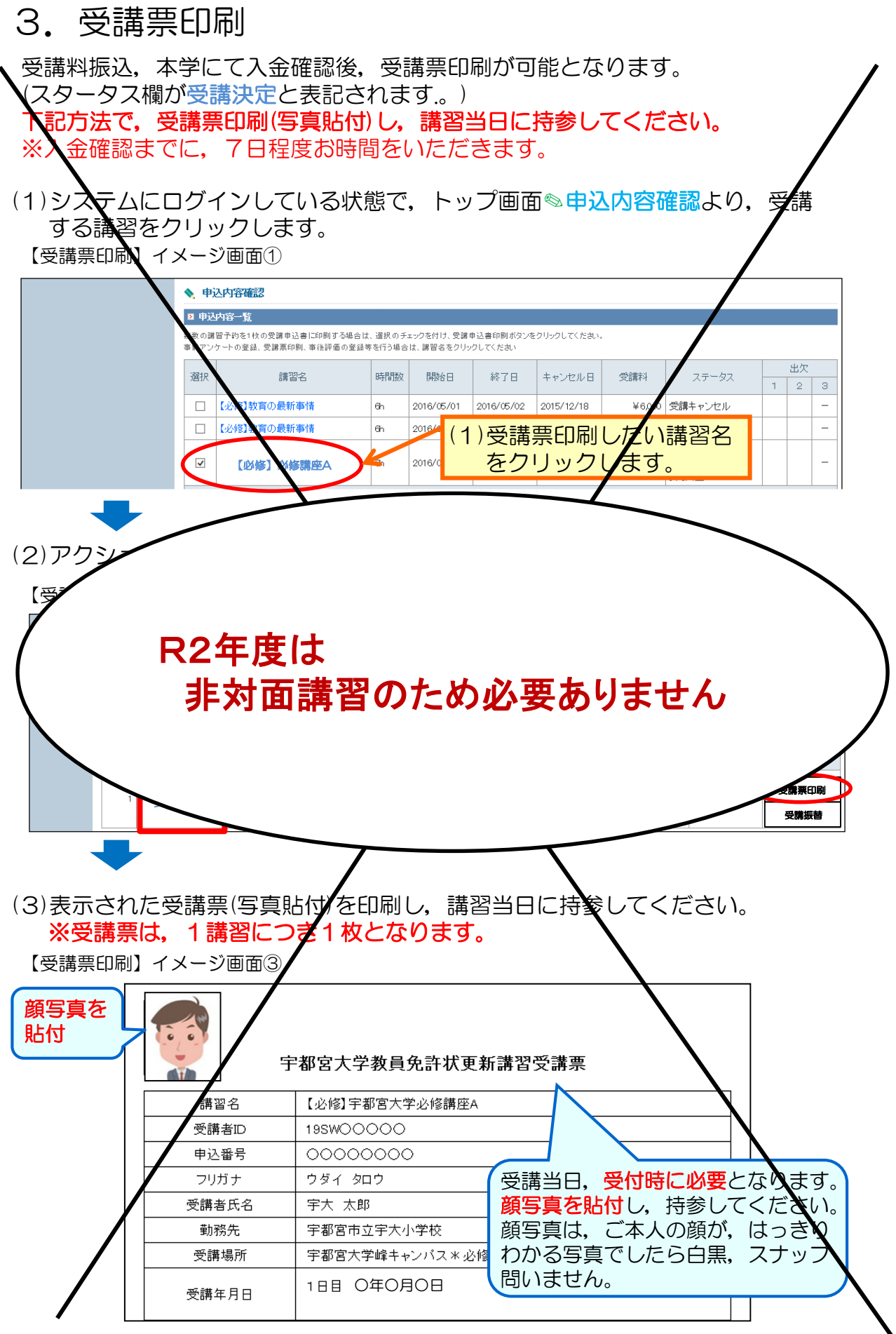

教員免許講習システム入力マニュアル 20 22

4.補足事項

# ①登録情報変更

# 【登録情報変更】イメージ画面①

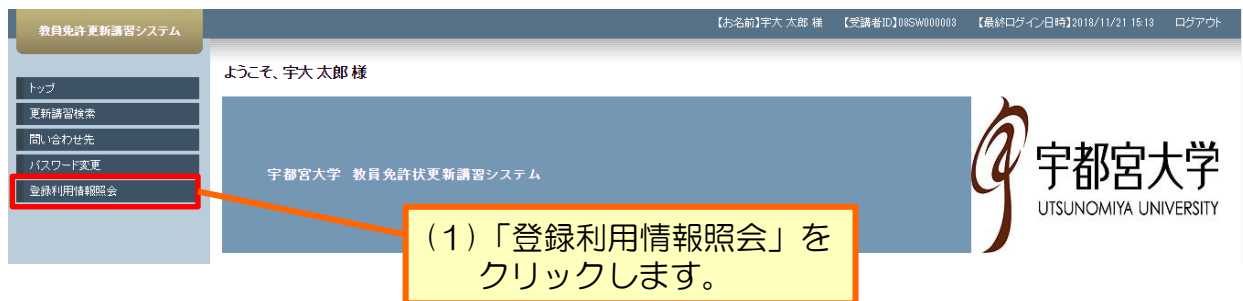

# 変更または訂正箇所を入力してください。

#### 【登録情報変更】イメージ画面②

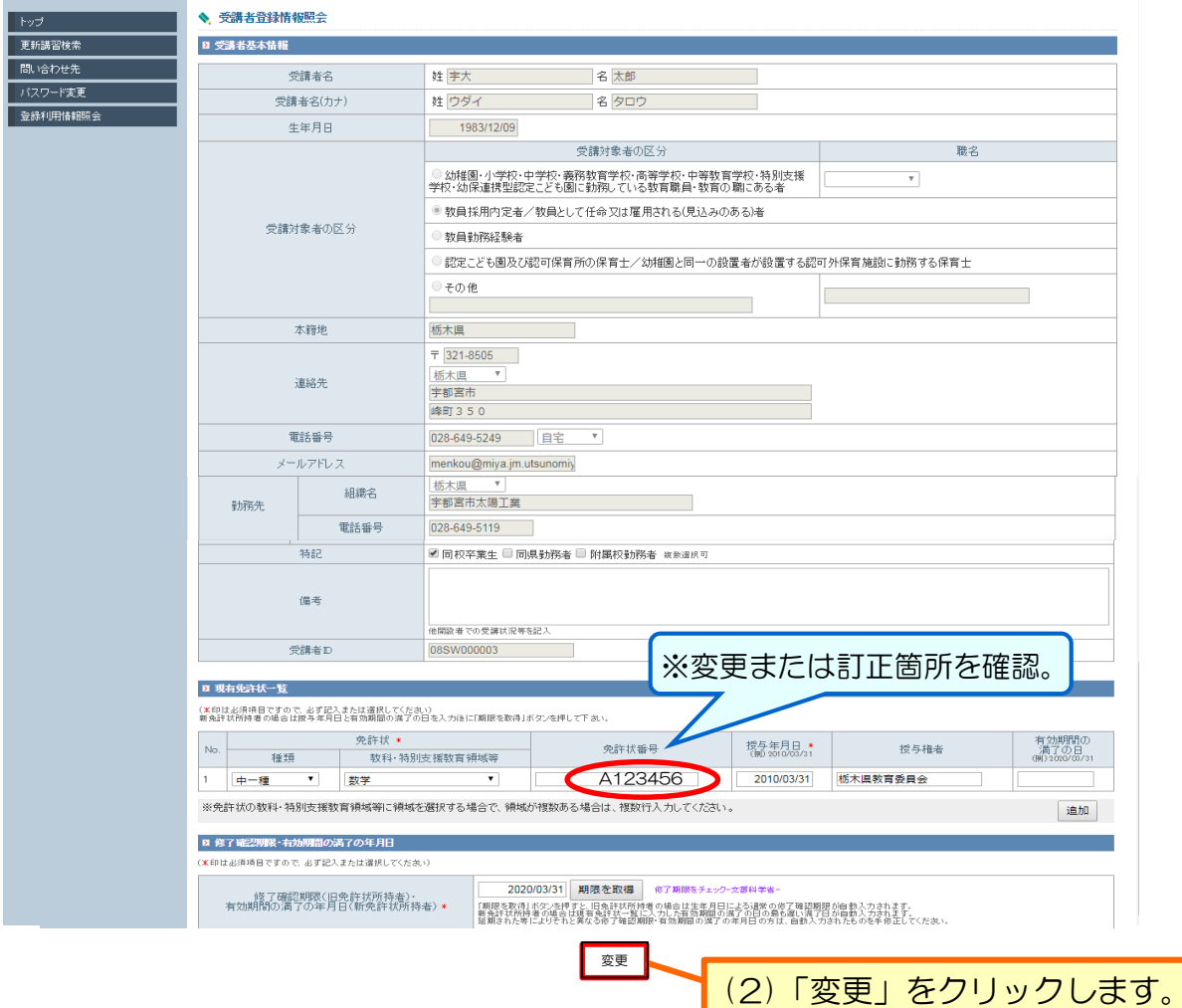

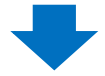

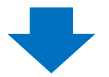

# 【登録情報変更】イメージ画面③

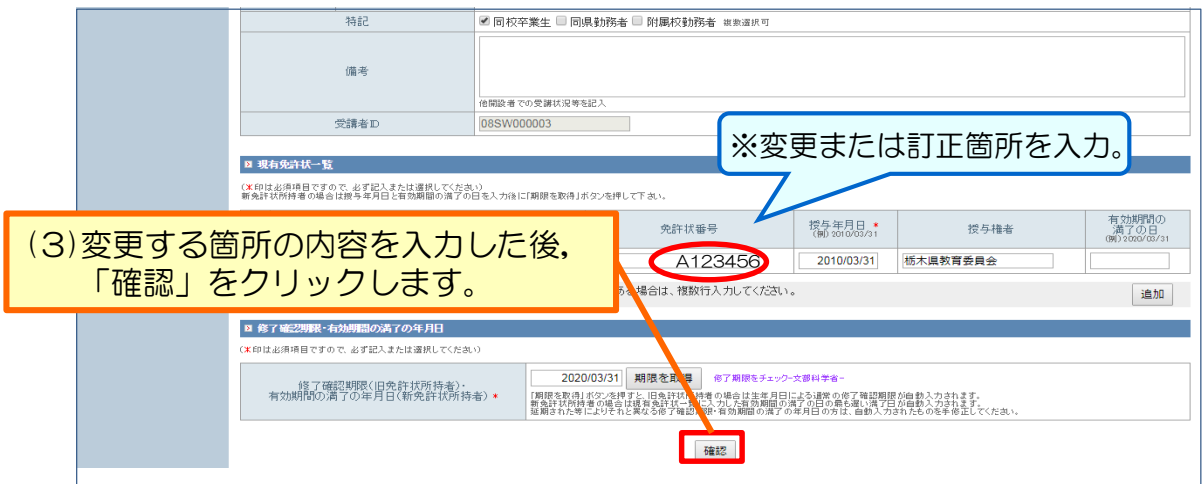

### 【登録情報変更】イメージ画面④

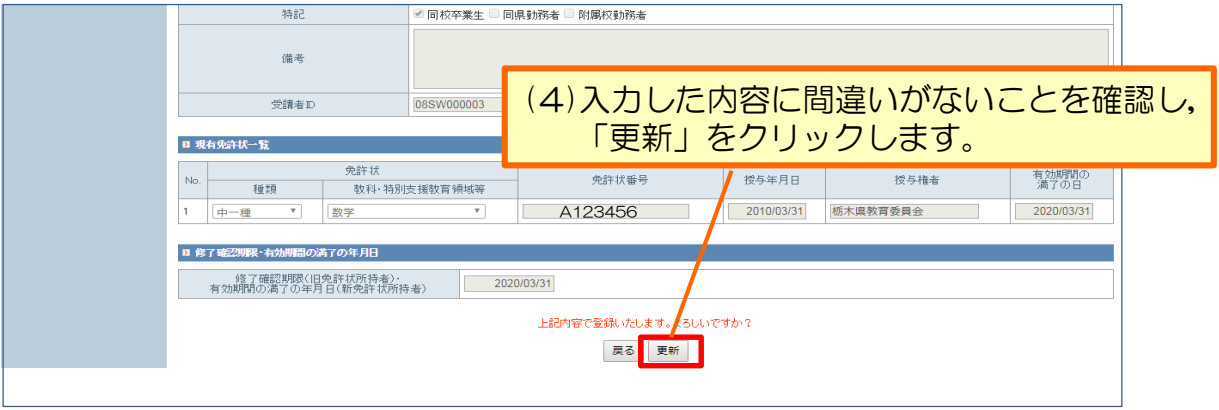

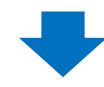

# 【登録情報変更】イメージ画面⑤

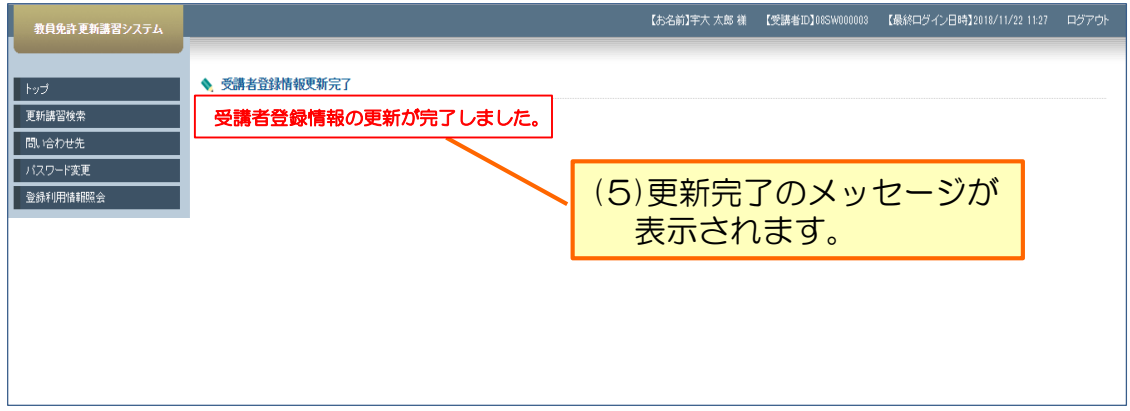

# ②パスワード変更

パスワード変更は,以下の手順で行います。

パスワードを忘れてしまった場合は、この手順での変更はできませんので、担当まで 連絡してください。

【パスワード変更】イメージ画面①

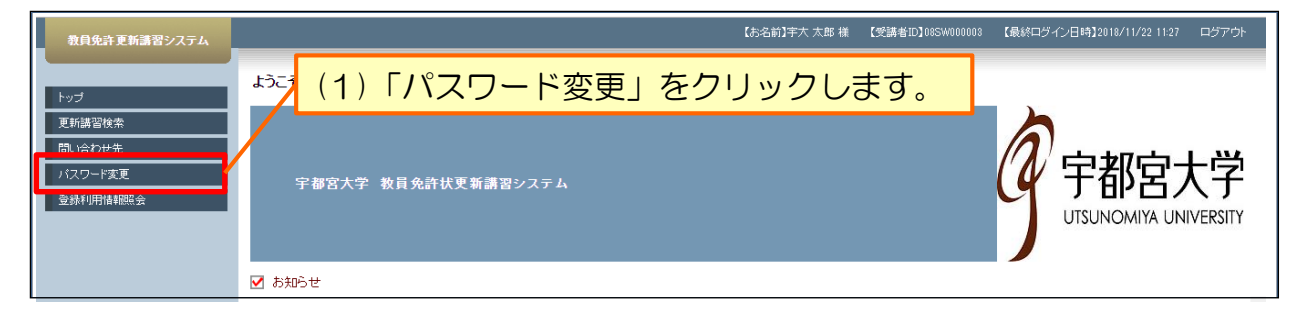

![](_page_24_Picture_5.jpeg)

【パスワード変更】イメージ画② (2)現在のパスワード, 新しいパスワード, 教員免許更新講習システム 新しいパスワード(確認)を 入力し,「更新」をクリック ◆ バスワード変更 (米印は必須項目ですので、必ず記入または選択してください) 更新講習検索 してください。 現在のバスワード\* 間い合わせ先 ...... バスワード変更 新山バッワード \* 。<br>半角英数<mark>5文字以上10文字以内で記入</mark> . . . . . **.** - 半角英<mark>大6文字以上10文字以内で記入</mark> **登録利用情報照会** 新しいバスワード(確認) \* ...... 更新

# ※現在のパスワードと,新しいパスワードを,同一にすることは出来ません。 ※新しいパスワード(確認)は、新しいパスワードと同じ内容を入力してください。

![](_page_24_Picture_8.jpeg)

# 【パスワード変更】 イメージ画面③

![](_page_24_Figure_10.jpeg)

![](_page_25_Picture_0.jpeg)

検索した講習をブックマークすると,一覧で表示することが出来ます。 一度登録しておくと,その都度検索する手間が省略できる便利な機能です。 予約が完了するわけではありませんので,ご注意ください。

(1)講習をブックマークする。

![](_page_25_Picture_73.jpeg)

![](_page_25_Picture_4.jpeg)

# 【ブックマーク】 イメージ画面②

![](_page_25_Picture_74.jpeg)

![](_page_25_Picture_7.jpeg)

![](_page_26_Picture_53.jpeg)

# (1)講習情報画面を開きます。

![](_page_26_Picture_54.jpeg)

![](_page_26_Picture_3.jpeg)

# 【ブックマーク削除】イメージ画面②

![](_page_26_Picture_55.jpeg)

# ④受講申込キャンセル

受講申込書提出前の時点で申込を取り消す場合は、システム上でキャンセル処理を行う ことができます。

その場合,まずトップページ画面の「申込内容一覧」中にあるキャンセルしたい講習名を クリックします。次に「講習開催情報」画面で「受講キャンセル」をクリックします。最後 に確認画面で内容を再確認し「受講キャンセル」をクリックしてください。

![](_page_27_Picture_104.jpeg)

※受講申込書提出後のキャンセルは, 必ずメールにてご連絡ください。 受講者ID・氏名・キャンセルする講習名を記載し,下記アドレスまで お送りください。 ◆メールアドレス [menkou@miya.jm.utsunomiya-u.ac.jp](mailto:menkou@miya.jm.utsunomiya-u.ac.jp) 受講料納入後のキャンセルについては, 10月13日(火)12時までにメールでご連絡いただいた場合は、講習 料を返還いたします。

⑤受講決定通知・DVD教材等送付

◆受講決定者には受講決定通知をメール送信(9月下旬送信予定)致します。

◆DVD教材等は10月14日にレターパックにて発送致します。 ※発送日はシステム「お知らせ」欄にて通知致します。10月21日までに届か ない場合はご連絡ください。 ※到着後は速やかに開封し、同封した「チェックリスト」に記載されている物 が全て届いているか確認し,不備がある場合はご連絡ください。

⑥講習受講・修了認定試験実施

◆各自の自宅等にて受講してください。 ※DVDは, パソコンで再生してください。

◆受講後は,修了認定試験を実施してください。 ※必ず自筆にて解答してください。(令和2年度のみ特例による試験実施方法 です。)

◆事後評価アンケートを記入してください。

◆返送物一式(チェックリスト)を返送用のレターパックに入れ、ポスト投函か 郵便局へ差し出してください. ※11月13日必着です。提出期限に遅れた場合や必要な物が同封されていな い場合は欠席扱いとなり、修了認定されませんのでご注意ください。

⑦履修(修了)証明書の送付

![](_page_28_Picture_9.jpeg)